# <span id="page-0-0"></span>**1 Gi tilbud - hurtigveileder**

Nedenfor finner du en hurtigveileder for hvordan du skal levere elektroniske tilbud i Mercell. Husk at det er fri support for våre kunder i Mercell, så du må gjerne ta kontakt for veiledning og hjelp. **Mercell Support** treffes på telefon 21 01 88 60, eller e-post [support@mercell.com.](mailto:support@mercell.com)

Lykke til med tilbudet!

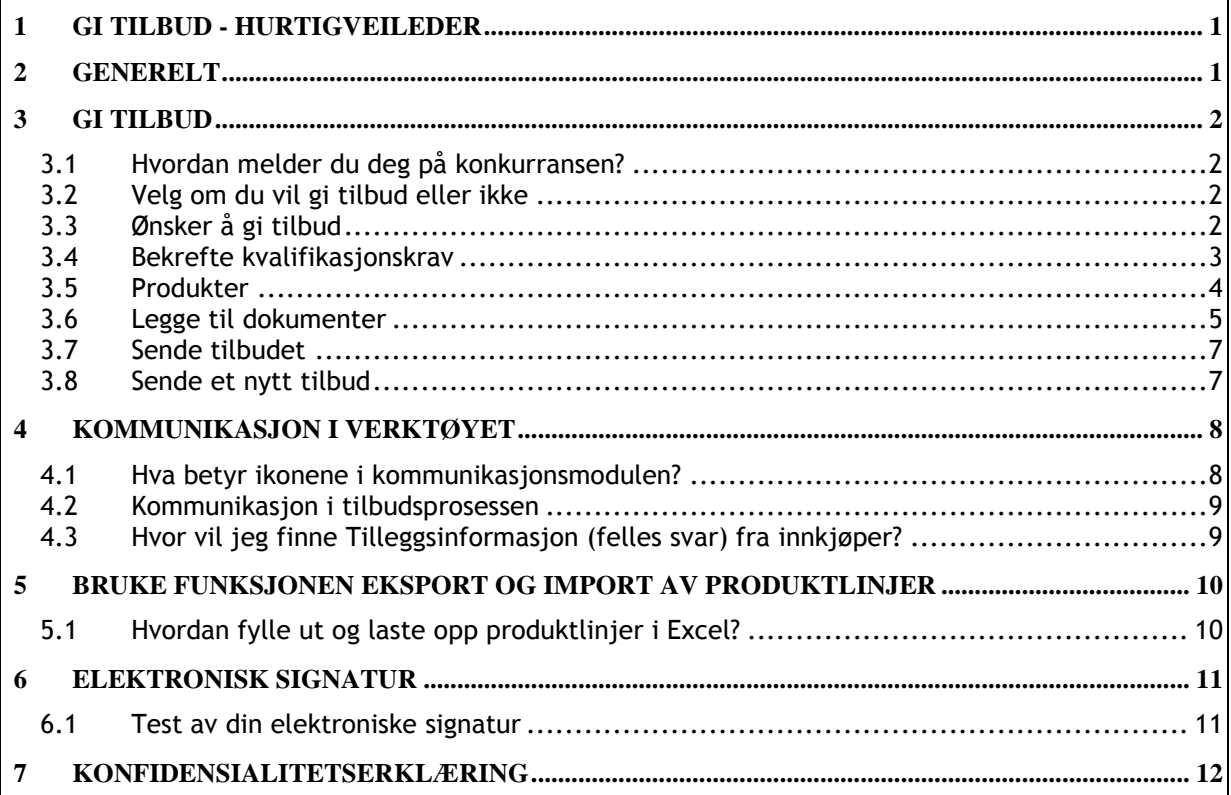

# <span id="page-0-1"></span>**2 Generelt**

Merk deg tilbudsfristen og andre frister, og gjør deg godt kjent med kunngjøringen og alle de vedlagte dokumentene.

Mercells serverklokke vises på den blå verktøylinjen. Det er denne tilbudsfrister beregnes ut i fra.<br>Alle Mercell Update alle Evaluering AM  $\bullet$  Mercell Update  $\Box$  Evaluering  $\Box$ 印?

Vær ute i god tid med å anskaffe elektronisk signatur (Bankid, Buypass eller Commfides) hvis dette kreves. Det anbefales at du forsøker å levere i god tid før tilbudsfristen utgår. Kommer det for eksempel tilleggsinformasjon som gjør at du ønsker å endre tilbudet ditt kan du gjøre dette inntil tilbudsfristen utgår. (Hvordan gjøre endringer etter sendt tilbud – se punkt. 8)

### **Systemstøtte i verktøyet:**

Øverst vil du finne en linje som følger deg gjennom hele prosessen. Denne er kun for å vise hvor langt du har kommet i sleve tilbudsleveringen.

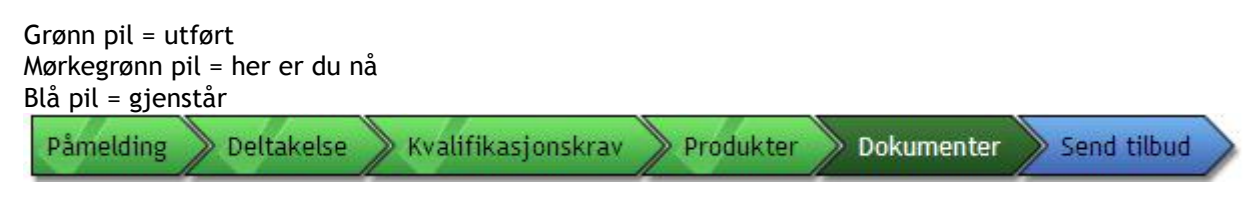

## <span id="page-1-0"></span>**3 Gi tilbud**

### <span id="page-1-1"></span>**3.1 Hvordan melder du deg på konkurransen?**

Klikk på følgende symbol øverst til høyre for å melde deg på konkurransen:

Klikk her for å melde deg på dette anbudet/forespørselen

### <span id="page-1-2"></span>**3.2 Velg om du vil gi tilbud eller ikke**

Etter at du har meldt deg på kan du velge om du ønsker å gi tilbud eller ikke.

Kunngjøringer fra private virksomheter:

Du vil få tilgang til eventuelle vedlegg til forespørselen først etter at innkjøper har åpnet tilgang til dette.

 Etter at du har meldt deg på anbudet, får du en mail: Kvittering for registrert interesse til "navn på forespørsel".

Status vil da være:

Du har forespurt om tilgang og venter på tilbakemelding.

 Innkjøper tar deretter stilling til om du skal få tilgang til forespørselen. Når innkjøper har gitt deg tilgang til eventuelle dokumenter og mulighet til å gi tilbud, vil du få en ny mail: Invitasjon til konkurranse fra: "Virksomhetens navn".

## <span id="page-1-3"></span>**3.3 Ønsker å gi tilbud**

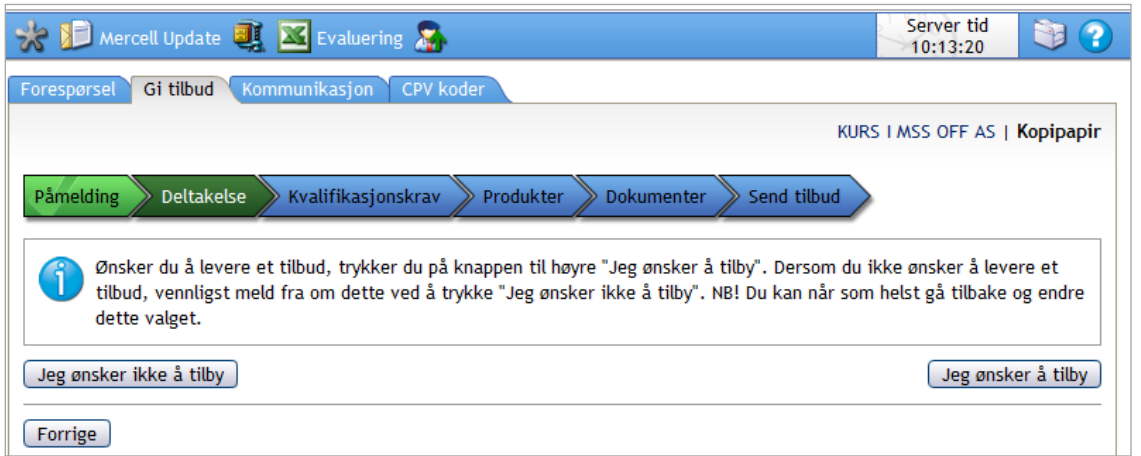

Ønsker du ikke å levere et tilbud, klikker du på " Jeg ønsker ikke å tilby" nede til venstre. Ønsker du å levere et tilbud klikker på "Jeg ønsker å tilby" nede til høyre.

### <span id="page-2-0"></span>**3.4 Bekrefte kvalifikasjonskrav**

Når du har trykket "Jeg ønsker å tilby" skal du bekrefte at du tilfredsstiller alle kvalifikasjonskravene innkjøper ber om.

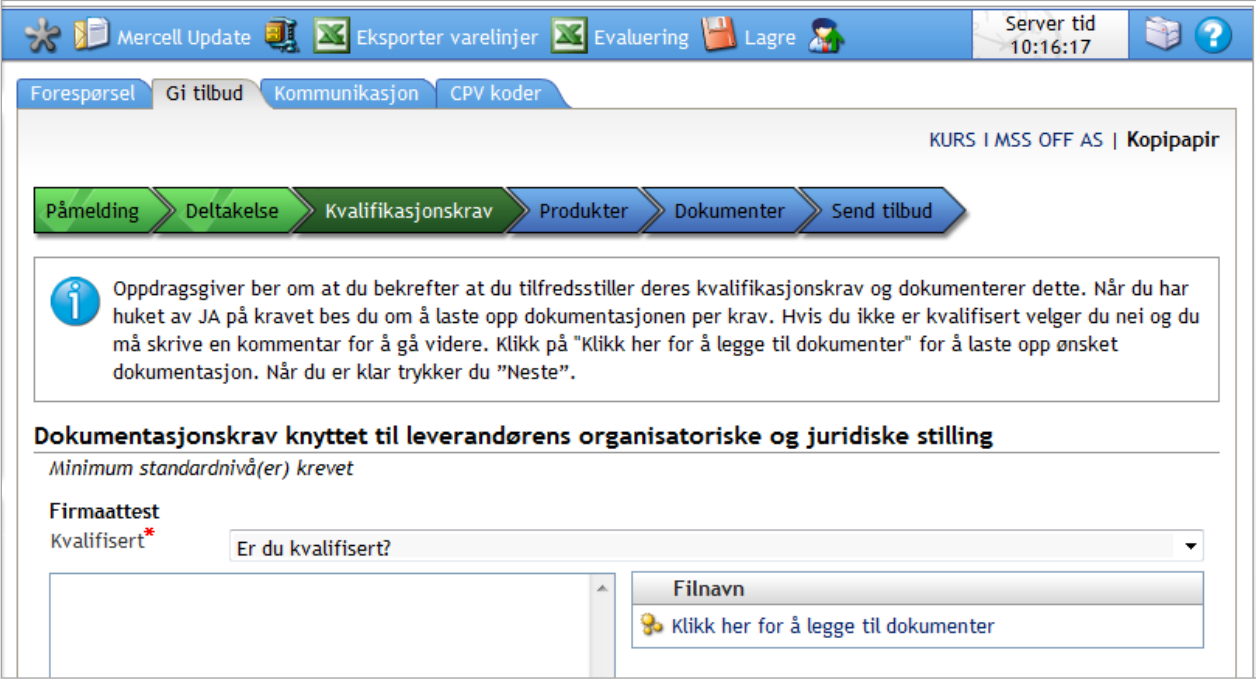

Under " Er du kvalifisert", må du huke av enten "ja" eller "nei" for å komme videre.

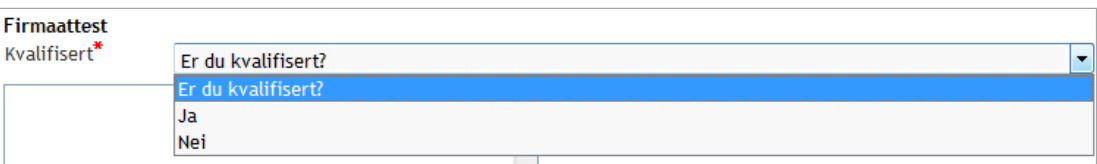

 Du skal også laste opp dokumentasjon på at du er kvalifisert. Dette gjør du ved å klikke på *Klikk her for å legge til dokumenter*:

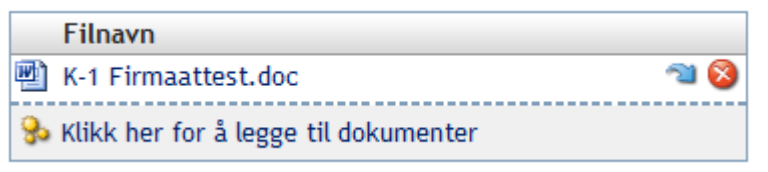

Ønsker du å skrive inn en kommentar til innkjøper, kan du gjøre dette ved å klikke på

۸

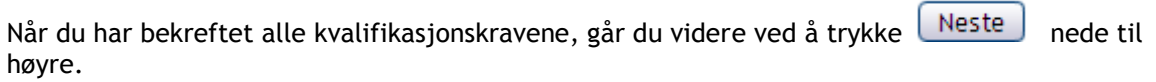

## <span id="page-3-0"></span>**3.5 Produkter**

**NB!** Dette fanebladet vises kun når innkjøper ønsker at du skal legge inn priser direkte i verktøyet. Vises ikke dette fanebladet, laster du opp priser etc under fanebladet "Dokumenter".

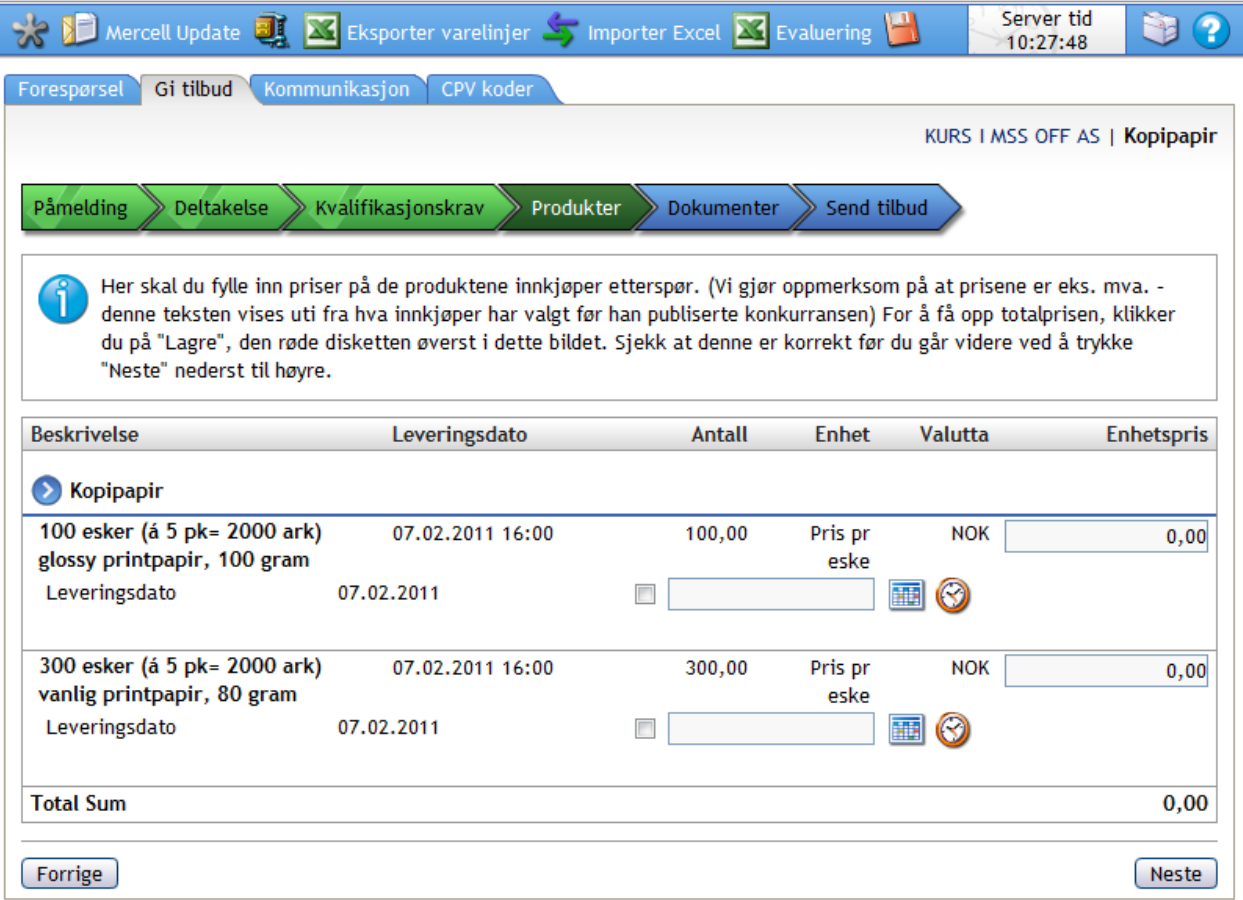

Her skal du:

- Bekrefte leveringsdato
- Fylle inn enhetspris.

NB! Husk å se benevnelsen på Enhet, hva som skal prise (stykkpris, totalt, kg, watt, etc)

Det er også mulighet for å eksportere varelinjene til Excel, for å jobbe med prisene, for deretter å importere varelinjene tilbake til Mercell etterpå. Se knapper på verktøylinjen.

Når du er ferdig med dette, klikker du på lagre - knappen øverst i skjermbildet. Ved å trykke på lagre – knappen, vises også totalsummen for alle produktlinjene.

### **Påse at totalsummen er korrekt før du går videre**.

Du går videre ved å trykke **Neste** nede til høyre.

## <span id="page-4-0"></span>**3.6 Legge til dokumenter**

Her laster du opp dokumenter tilhørende tilbudet ditt.

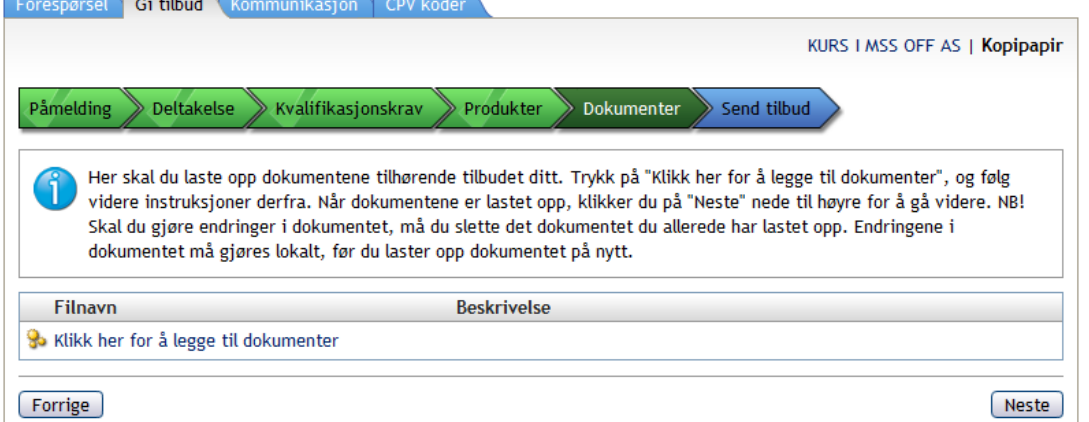

Trykk *Klikk her for å legge til dokumenter***, og** dette opplastingsvinduet vises:

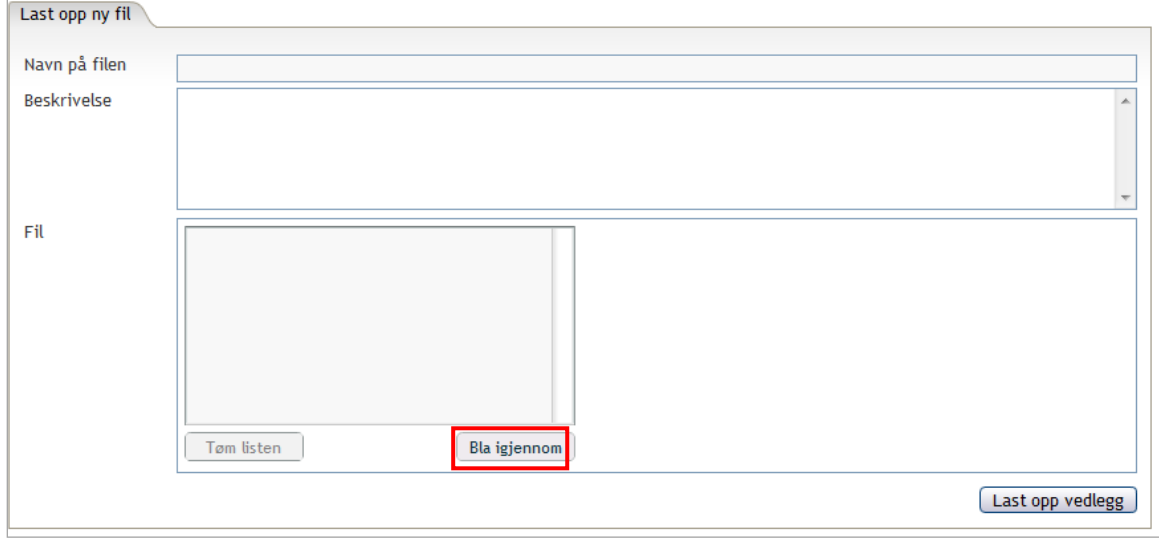

Trykk på  $\Box$  Bla igjennom  $\Box$  knappen, for å finne filer fra din filserver.

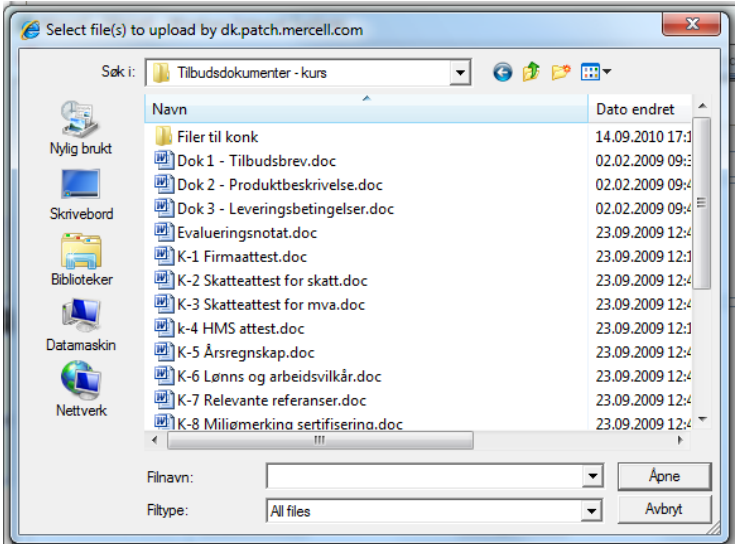

Finn dokumentene på din lokale server, og legg til de dokumentene du ønsker, og klikk på *Åpne* nede til høyre.

Trykk deretter Last opp vedlegg nede til høyre, for å få lastet opp filene.

### Tilbake i hovedskjermbildet vises de dokumentene som er lastet opp:

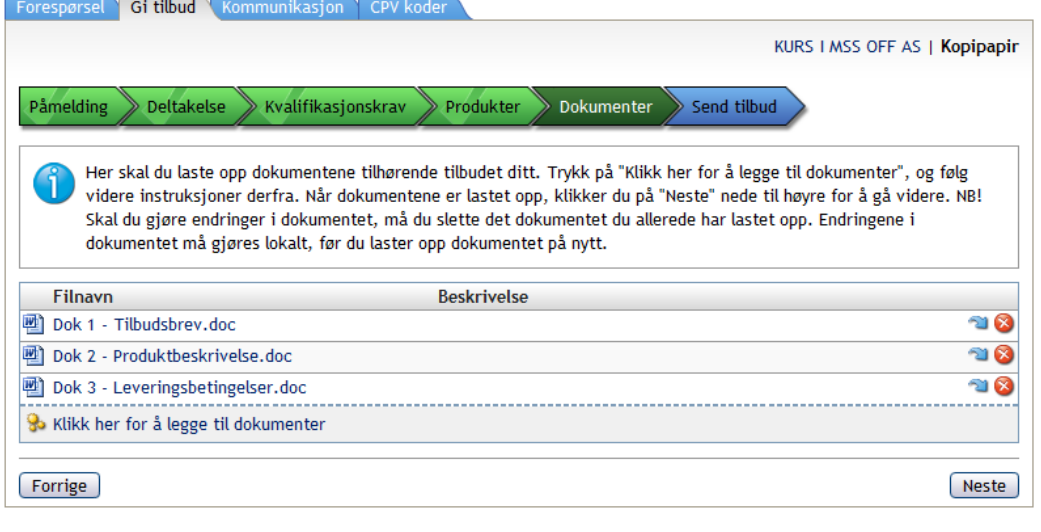

Du går videre i tilbudsprosessen ved å trykke **Neste** nede til høyre.

### <span id="page-6-0"></span>**3.7 Sende tilbudet**

Du er nå klar til å sende tilbudet ditt. Dette gjør du ved å klikke  $\Box$  send tilbud nede til høyre.

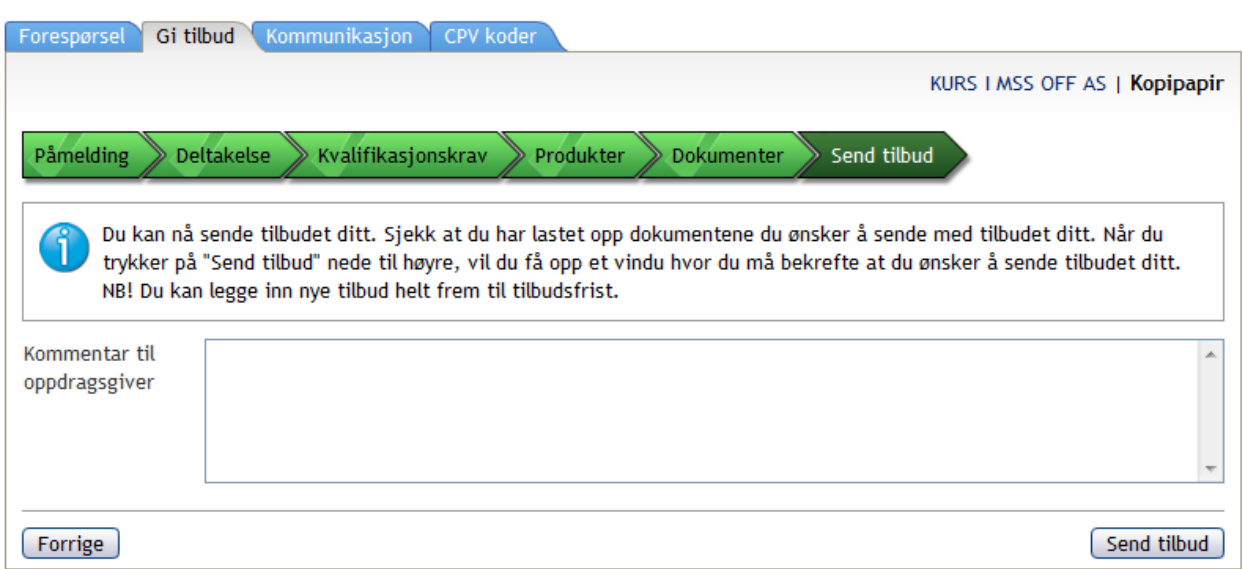

Når du trykker på Send tilbud- knappen, får du opp et vindu hvor du er i ferd med å bekrefte tilbudet ditt. Trykk "Ok" hvis du ønsker å sende tilbudet ditt, eller trykk "avbryt" hvis du ikke ønsker å sende tilbudet.

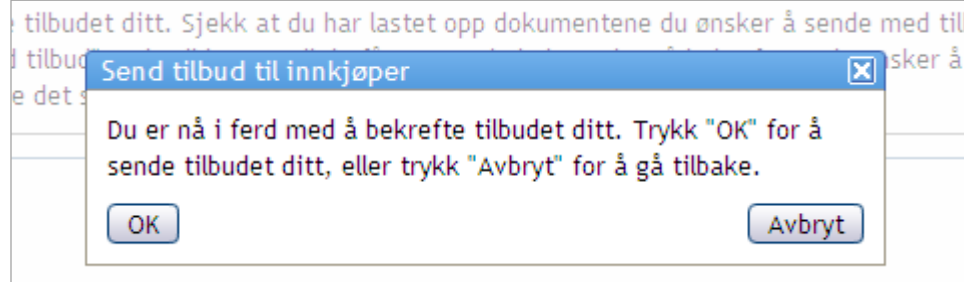

### <span id="page-6-1"></span>**3.8 Sende et nytt tilbud**

Vi gjør oppmerksom på at du kan endre tilbudet ditt helt frem til tilbudsfrist. Dette gjør du ved å klikke på "Gi nytt tilbud" nede til venstre.

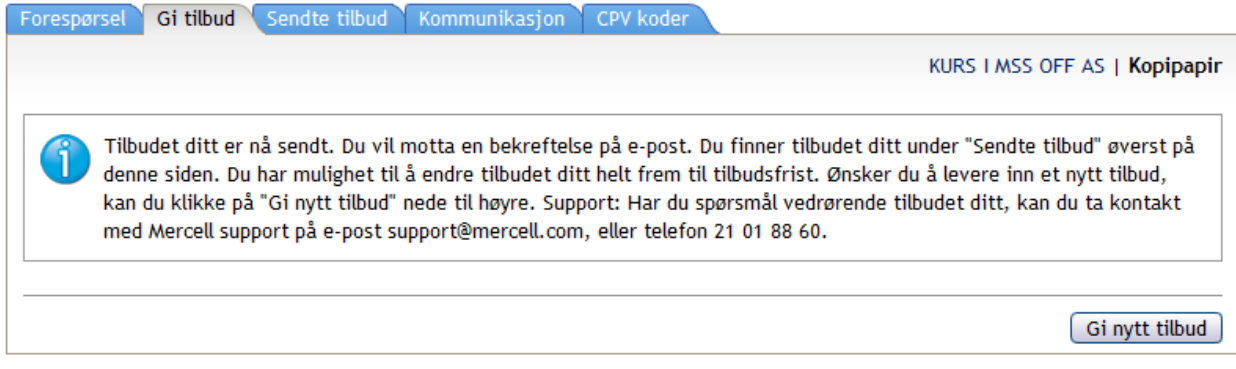

Følg deretter de samme instruksjonene. Alt du har lastet inn tidligere ligger lagret, så du endrer bare det du ønsker, f. eks pris på en varelinje, legge til et nytt dokument etc.

# <span id="page-7-0"></span>**4 Kommunikasjon i verktøyet**

Disse ikonene vil være tilgjengelig under fanebladet "Kommunikasjon".

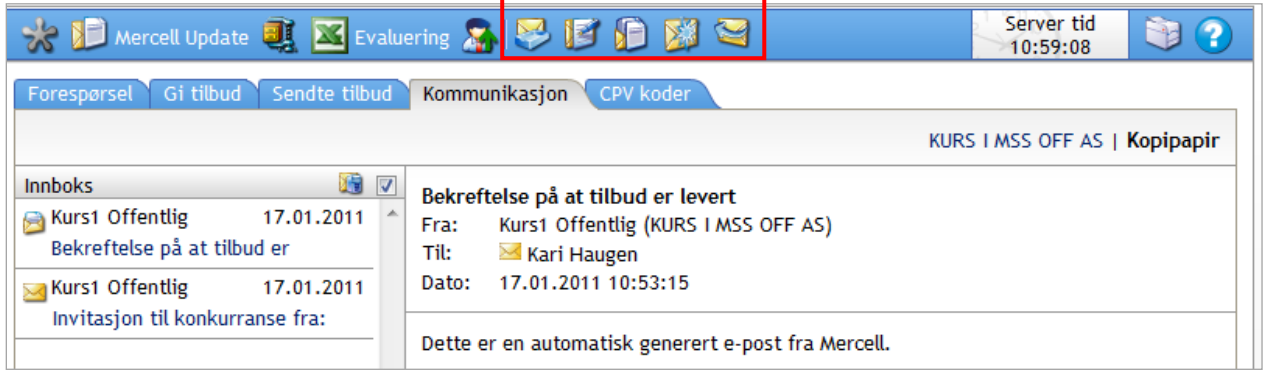

## <span id="page-7-1"></span>**4.1 Hva betyr ikonene i kommunikasjonsmodulen?**

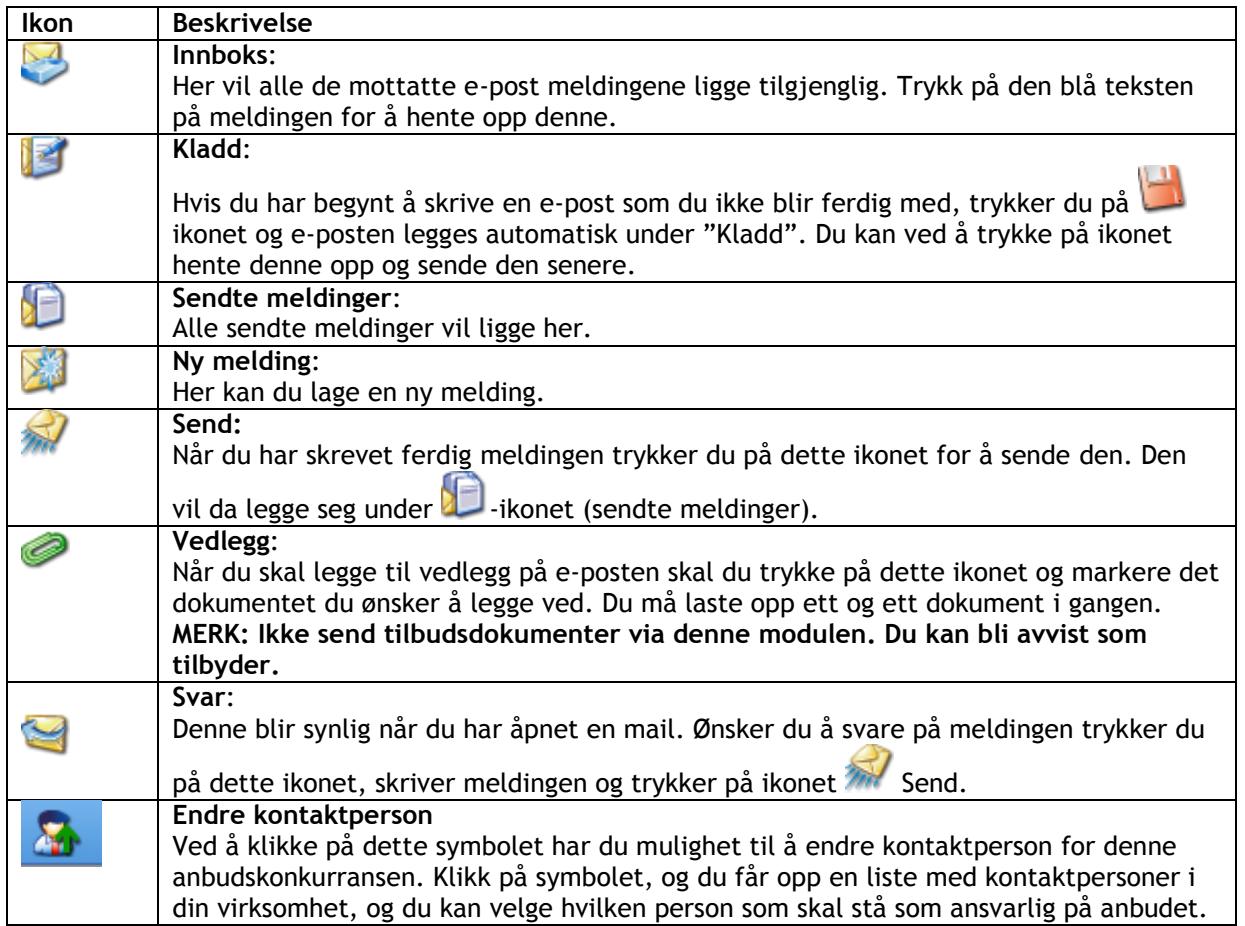

### <span id="page-8-0"></span>**4.2 Kommunikasjon i tilbudsprosessen**

Ønsker du å stille spørsmål til innkjøper kan du gjøre dette ved å sende en mail med dine spørsmål via kommunikasjonsmodulen. Du vil også motta meldinger fra innkjøper i denne modulen.

#### **NB!**

**Selve tilbudet skal IKKE sendes via denne modulen, men skal leveres som beskrevet i kapitel 1.**

- **Motta/Lese meldinger** - Klikk på Innboks i Fanebladet Kommunikasjon og klikk på meldingen du ønsker å lese.
- **Svare på mail fra innkjøper**
	- Klikk på Innboks i fanebladet Kommunikasjon og klikk på meldingen du ønsker å svare på
	- Klikk på ikonet
	- Skriv inn teksten på meldingen du ønsker å sende.
	- Hvis du ønsker å sende med et dokument/vedlegg klikk på **for å laste opp dokument.**
	- Klikk på ikonet Send

Du kan se de sendte meldingene ved å klikke på **Sendte meldinger** 

- **Opprette en ny melding og sende denne til innkjøperen**.
	- $-$  Klikk på ikonet  $\sim$  Ny melding
	- Skriv inn tekst i feltet Emne.
	- Skriv inn teksten på meldingen du ønsker å sende.
	- Hvis du ønsker å sende med et dokument/vedlegg klikk på **for å laste opp dokument.**
	- Klikk på ikonet Send for å sende meldingen.

Du kan se de sendte meldingene i ved å klikke på **Sendte meldinger** 

NB" Vi gjør oppmerksom på at eventuell "felles svar" fra innkjøper som regel blir gjort tilgjenglig i fanebladet "Tilleggsinformasjon".

## <span id="page-8-1"></span>**4.3 Hvor vil jeg finne Tilleggsinformasjon (felles svar) fra innkjøper?**

Hvis innkjøper er pliktig til, eller ønsker å svare alle som ønsker å gi tilbud, vil du finne informasjon i **fanebladet Tilleggsinformasjon.** 

# <span id="page-9-0"></span>**5 Bruke funksjonen Eksport og Import av produktlinjer**

Hvis du ønsker/synes det er mest hensiktsmessig å fylle ut produktlinjene i Excel i stedet for å legge prisene direkte inn i Produktfanebladet kan du bruke denne funksjonen.

NB! Ikke gjør endringer som å legge til eller fjerne rader/kolonner.

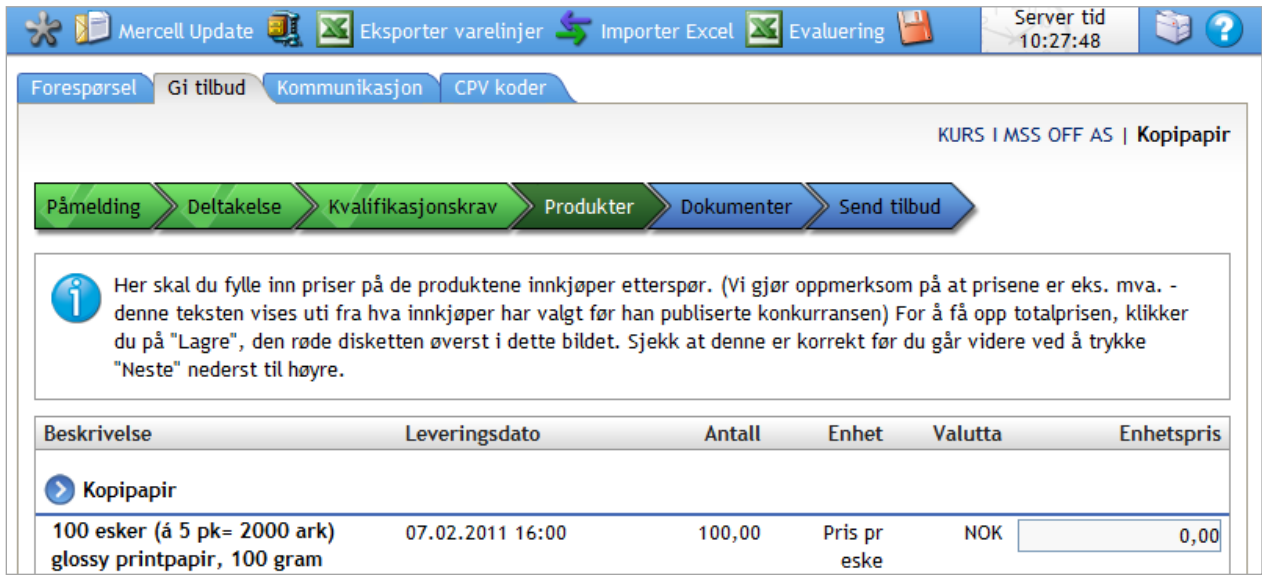

### <span id="page-9-1"></span>**5.1 Hvordan fylle ut og laste opp produktlinjer i Excel?**

- Stå i fanebladet "Produkter".
- Klikk på ikonet **AL** Eksporter til Excel. (Du kan da få en "popup" som ber deg om å åpne eller lagre filen. **MERK:** Hvis du har "popup" blokker aktivisert så må du frigjøre denne filen.)
- Åpne filen
- Fyll ut kolonnene.
- **Lagre filen** du nå har endret.
- Gå tilbake til Mercell, og til fanebladet Produkter

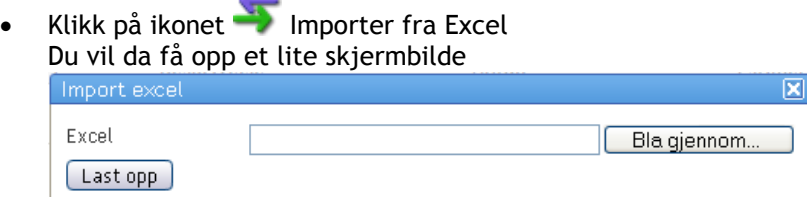

Klikk på **Bla gjennom**, og finn frem filen du har lagret.

Klikk på **Last opp**

- Velg **fanebladet Produkter**
- Du vil se nå at produktlinjene er lastet opp i Produktfanebladet.
- Trykk **F5** for å oppdatere skjermbildet med de siste endringene av produktlinjene og totalsum.

## <span id="page-10-0"></span>**6 Elektronisk signatur**

Elektronisk signatur er den brede og generelle betegnelsen på teknikker som kan benyttes til å "signere" digital informasjon på samme måte som en håndskrevet signatur benyttes til å undertegne et papirdokument. Bruk av godkjent elektronisk signatur skaper tillit mellom kjente og ukjente parter som har behov for å vite at den de kommuniserer med faktisk er den vedkommende gir seg ut for å være. En elektronisk signatur kan brukes som bekreftelse på hvem som sendte informasjonen, som sikkerhet for at elektronisk overført informasjon ikke har blitt endret underveis og som sikkerhet for at avsender ikke skal kunne benekte at han sendte den. En elektronisk signatur er like bindende som en håndskrevet signatur på papir.

Mercell forhandler godkjente virksomhetssertifikater fra Commfides. Ønsker du å bestille sertifikater ta kontakt med din kundekonsulent i Mercell. Tlf. 21 01 88 00. For mer informasjon om elektronisk signatur se [http://www.commfides.no](http://www.commfides.no/)

### <span id="page-10-1"></span>**6.1 Test av din elektroniske signatur**

Du vil nå få mulighet til å teste din elektroniske signatur, og hvordan dette fungerer, før selve tilbudsleveringen. På denne måten unngår du usikkerhet om dere har sertifikat som fungerer, og vet at alt er klart når dere skal sende inn tilbudet deres elektronisk.

Etter at du har klikket på "Jeg ønsker å tilby" og er i gang med tilbudsleveringen, så har du tilgjengelig en knapp som heter Test e-signatur.

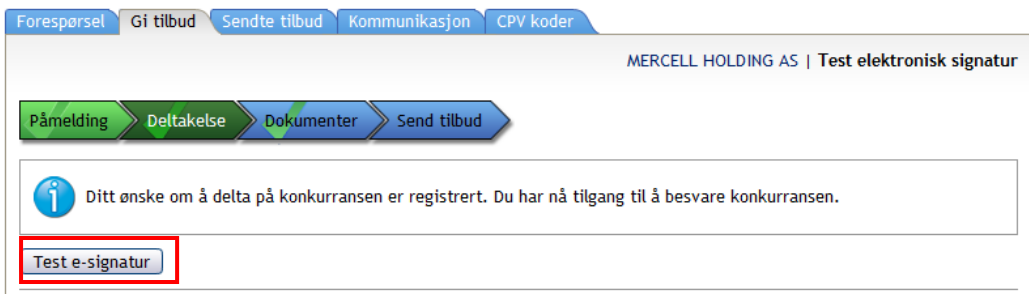

#### Klikk på Neste.

Velg hvilket sertifikat du vil bruke, ved å gjøre et valg på denne nedtrekksmenyen:

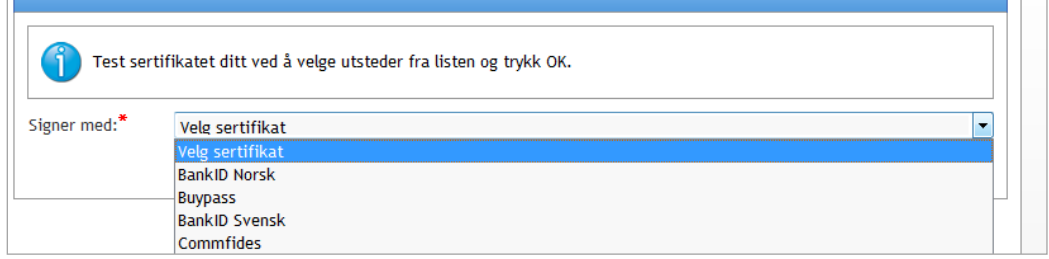

Gå videre gjennom stegene i prosessen. Dersom din elektroniske signatur er OK, så ender du opp i dette skjermbildet:

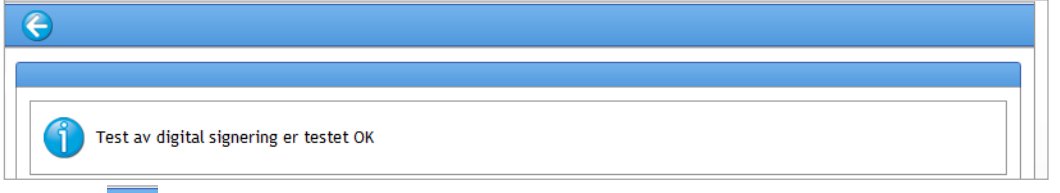

Klikk på **6** for å komme tilbake til tilbudsbesvarelsen din, dersom du ikke er klar for levering av tilbudet ennå og vil jobbe mer med besvarelsen.

# <span id="page-11-0"></span>**7 Konfidensialitetserklæring**

Når man vil åpne opp og melde interesse for et anbud formidlet via Mercell, så *kan* man møte et vindu med en konfidensialitetserklæring før du kommer inn til selve anbudet. Denne erklæringen må godtas for å få tilgang til forespørselen og kunne sende inn tilbud. Det er særlig innkjøpere innen privat sektor som har etterspurt denne funksjonaliteten, og som den er aktuell for.

Når man klikker for å åpne den aktuelle forespørselen, dukker dette bekreftelsesvinduet opp:

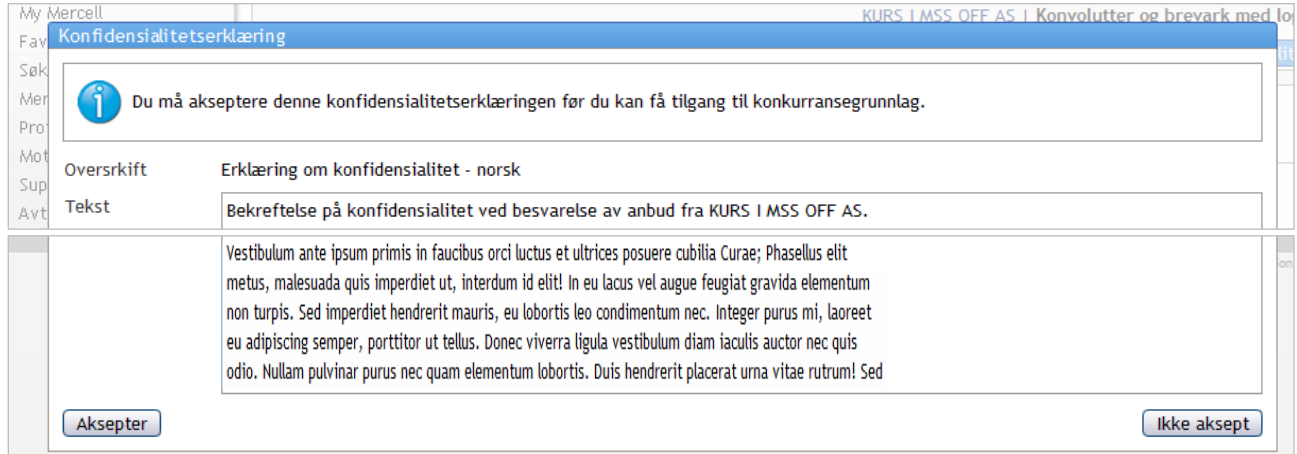

### Dersom man klikker på *Ikke akseptere*:

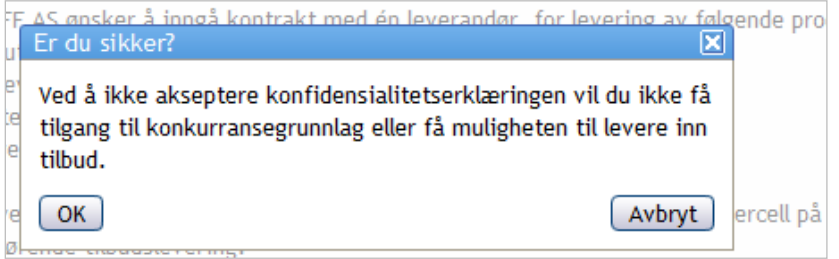

Dersom man ønsker å få ny mulighet til å akseptere erklæringen igjen, så må man åpne konkurransen på nytt, via My Mercell-siden.

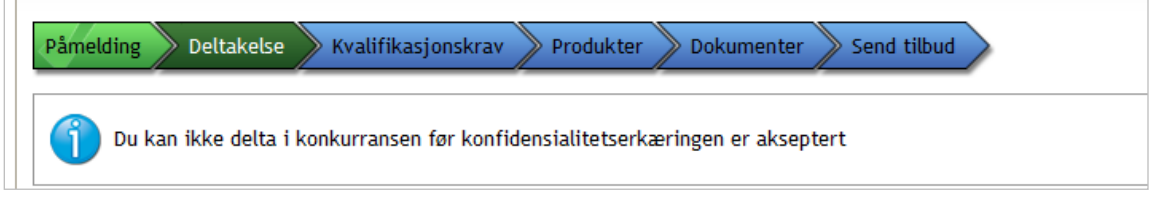

Konfidensialitetserklæringen ligger under fanebladet Konfidensialitetserklæring, under Forespørsel.

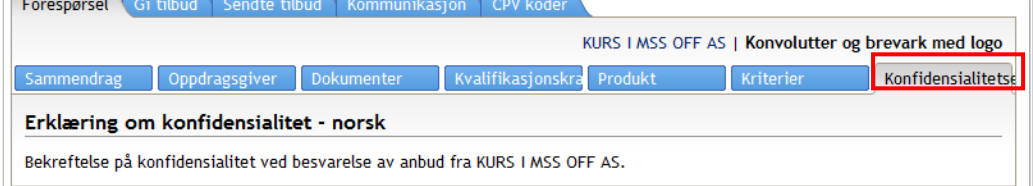